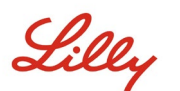

## **EINFÜHRUNG**

Dieses Dokument bietet einen Überblick über die verfügbaren Optionen im Microsoft My Account-Portal, auf das Sie über [https://myaccount.microsoft.com](https://myaccount.microsoft.com/) zugreifen können. Das My Account-Portal hilft Ihnen bei der Verwaltung Ihres Arbeitskontos, denn auf diesem Portal können Sie Ihre Sicherheitsinformationen und Ihre verbundenen Lilly-Geräte einrichten und verwalten.

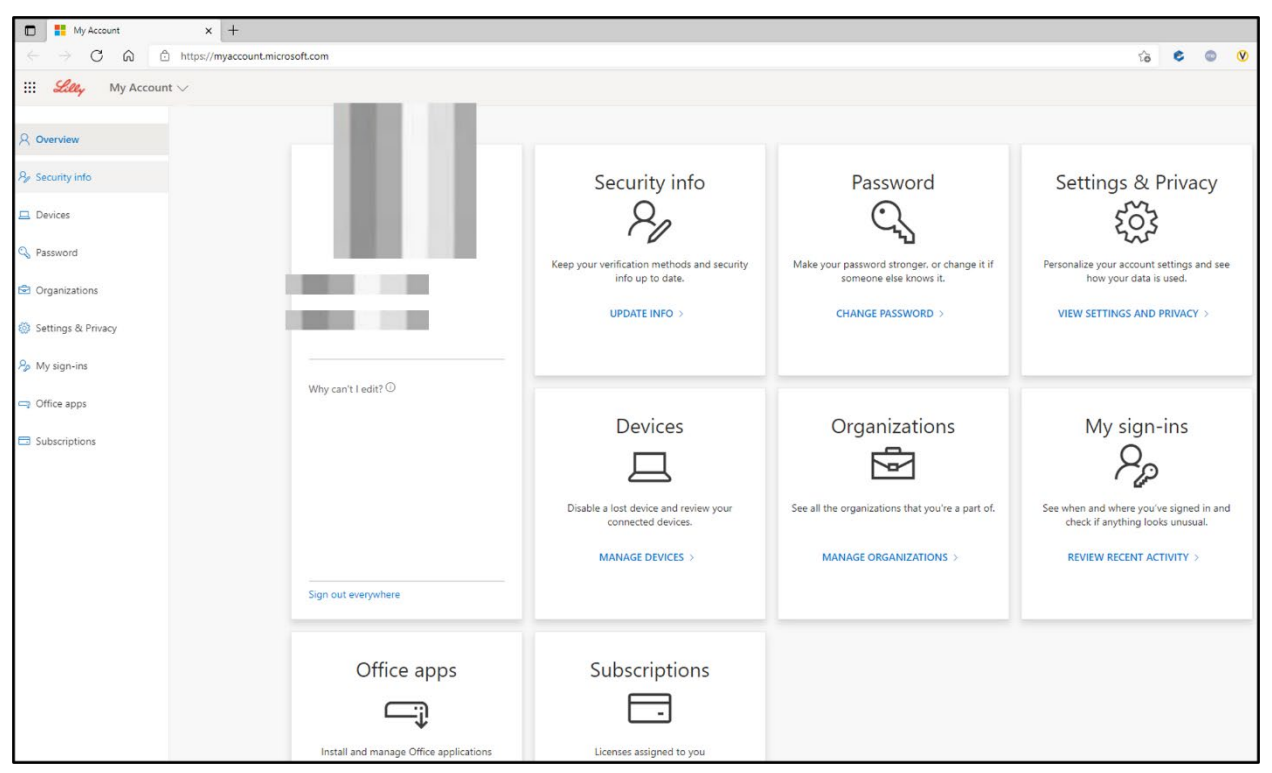

## **INFORMATIONEN AKTUALISIEREN**

Wählen Sie **UPDATE INFO** (INFORMATIONEN AKTUALISIEREN) unter **Security info** (Sicherheitsinformationen) aus, um Ihre Verifizierungsmethoden für die Multi-Faktor-Authentifizierung (MFA) und Ihre Sicherheitsinformationen auf dem neuesten Stand zu halten. Befolgen Sie die Schritte in der Job [Aid "How to Update your Security Information"](https://sspr.lilly.com/assets/jobaids/en/Update_Security_Info.pdf) (So aktualisieren Sie Ihre Sicherheitsinformationen), um Ihre Anmeldemethode(n) hinzuzufügen, zu löschen oder zu ändern.

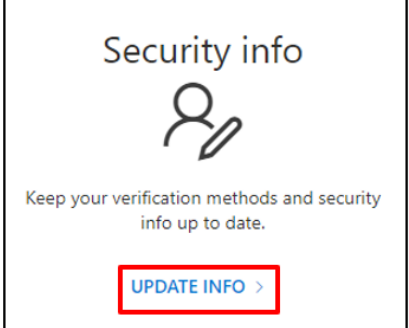

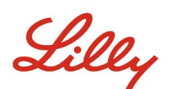

### **KENNWORT ÄNDERN**

Wählen Sie **CHANGE PASSWORD** (KENNWORT ÄNDERN) unter **Password** (Kennwort) aus, um Ihr Lilly-Kennwort zu verwalten. Wenn Sie sich an Ihr Lilly-Kennwort erinnern und Sie nicht aus Ihrem Konto ausgesperrt wurden, müssen Sie die Schritte in der [Job Aid "How to Change your Lilly Password"](https://sspr.lilly.com/assets/jobaids/en/Change_Password.pdf) (So ändern Sie Ihr Lilly-Kennwort) befolgen, um Ihr Lilly-Kennwort selbst zu verwalten.

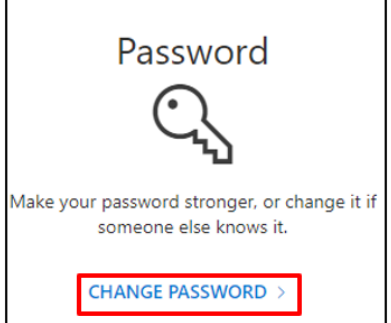

### **EINSTELLUNGEN UND DATENSCHUTZ ANZEIGEN**

Wählen Sie **VIEW SETTINGS AND PRIVACY** (EINSTELLUNGEN UND DATENSCHUTZ ANZEIGEN) unter **Settings & Privacy** (Einstellungen und Datenschutz), um Ihre Kontoeinstellungen zu personalisieren und zu sehen, wie Ihre Daten verwendet werden.

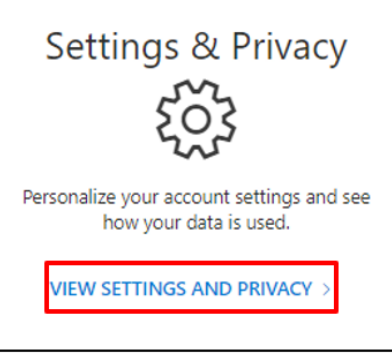

• Unter **Language & Region (preview)** (Sprache und Region (Vorschau)) können Sie Ihre **Preferred languages** (Bevorzugte Sprachen) ändern, indem Sie Sprachen hinzufügen, die Sie verstehen und verwenden, um Inhalte zu erstellen und zu nutzen.

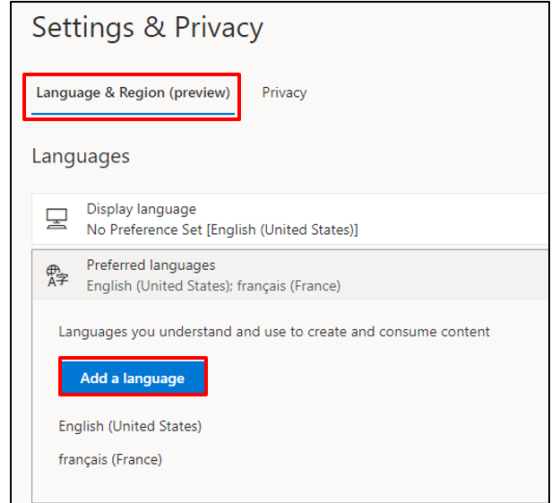

• Auf der Registerkarte **Privacy** (Datenschutz) können Sie die Datenschutzerklärung und die Nutzungsbedingungen von Eli Lilly and Company anzeigen.

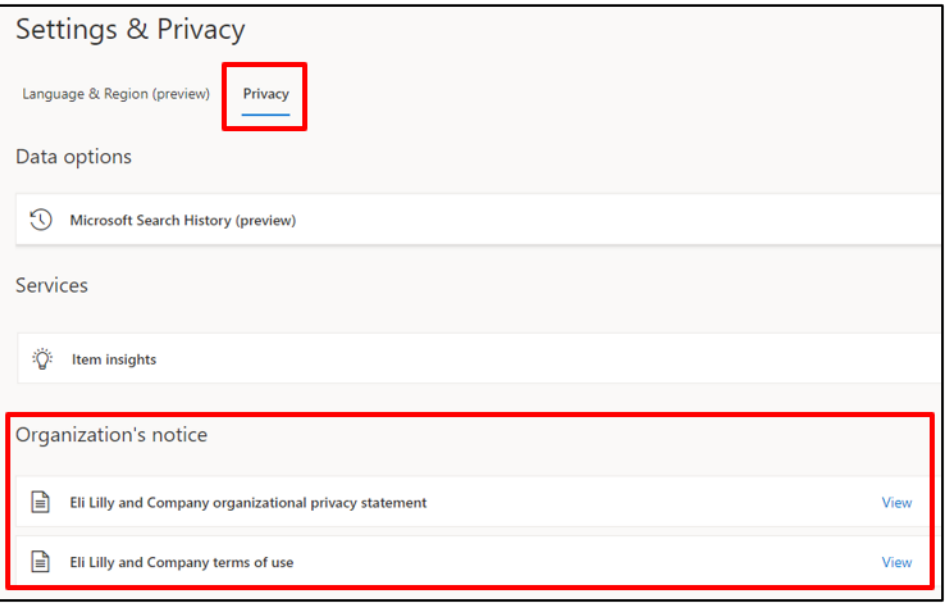

## **GERÄTE VERWALTEN**

Wählen Sie **MANAGE DEVICES** (GERÄTE VERWALTEN) unter **Devices** (Geräte), um Ihre verbundenen Lilly-Geräte zu überprüfen. Die telefonische Anmeldung "Phone Sign-in" (Microsoft Authenticator) ist ein Opt-in-Dienst. Befolgen Sie die Schritte, die in der [Job Aid "How to Disable or Remove Phone Sign-in"](https://collab.lilly.com/sites/ITPortal/Shared%20Documents/Forms/AllItems.aspx?id=/sites/ITPortal/Shared%20Documents/Passwordless/How-to-Disable-or-Remove-Phone-Sign-in.pdf&parent=/sites/ITPortal/Shared%20Documents/Passwordless&p=true) (So deaktivieren oder entfernen Sie die telefonische Anmeldung) beschrieben sind, um die telefonische Anmeldung "Phone Sign-in" für Ihr Lilly-Mobilgerät (z. B. iPhone, iPad) zu deaktivieren/entfernen.

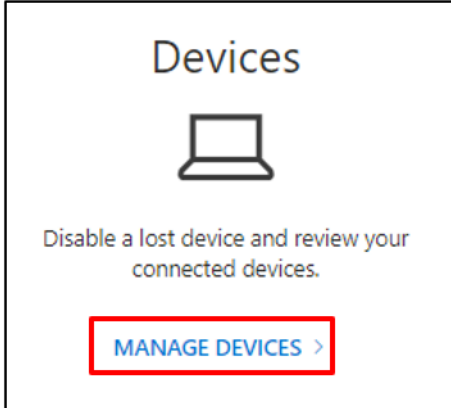

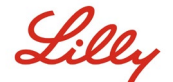

#### **ORGANISATIONEN VERWALTEN**

Wählen Sie **MANAGE ORGANIZATIONS** (ORGANISATIONEN VERWALTEN) unter **Organizations**  (Organisationen), um alle Organisationen anzuzeigen, denen Sie angehören.

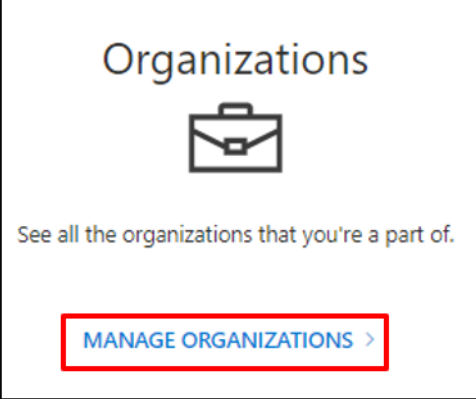

Ihre Heimatorganisation ist die Organisation, die Ihr Konto verwaltet. Sie können Ihre Heimatorganisation nicht verlassen.

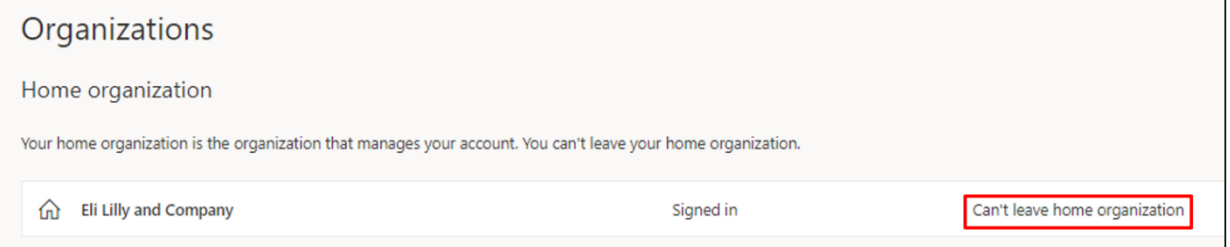

Sie können Organisationen, mit denen Sie nicht mehr zusammenarbeiten, jedoch wie folgt verlassen:

1. Wählen Sie **Leave organizaton** (Organisation verlassen) für die Organisation aus, die Sie verlassen möchten. *Hinweis: Sobald Sie eine Organisation verlassen, verlieren Sie den Zugriff auf die Apps und Ressourcen dieser Organisation.*

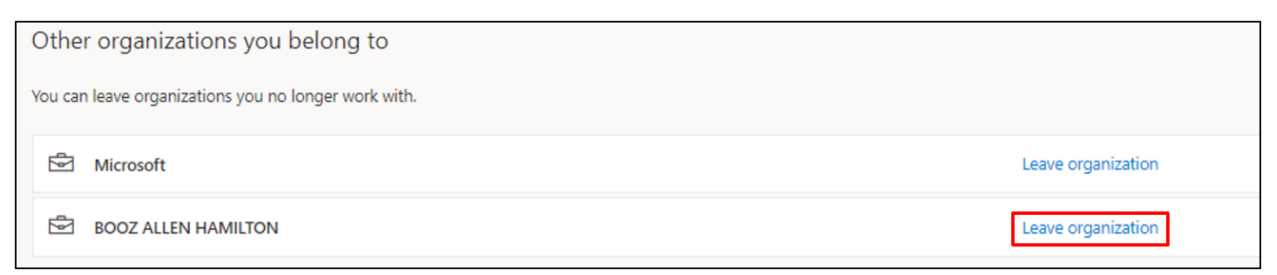

2. Wenn Sie dazu aufgefordert werden, bestätigen Sie, dass Sie die ausgewählte Organisation dennoch verlassen möchten, indem Sie **Leave** (Verlassen) auswählen.

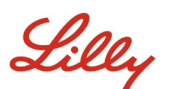

## Leave 'BOOZ ALLEN HAMILTON'? Once you leave, you'll lose access to all BOOZ ALLEN HAMILTON apps and resources.

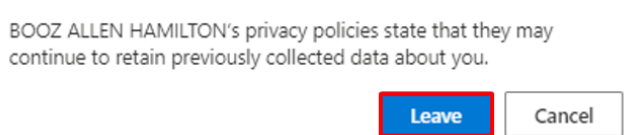

3. Wählen Sie, wenn Sie im Popup "Success" (Erfolg) dazu aufgefordert werden, **OK**. Sie erhalten außerdem eine E-Mail, in der Sie darüber informiert werden, dass Sie die Organisation erfolgreich verlassen haben.

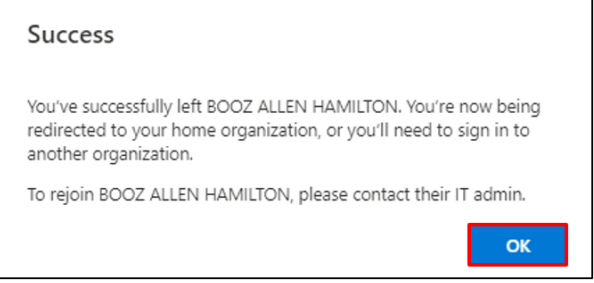

# **LETZTE AKTIVITÄTEN ÜBERPRÜFEN**

Wählen Sie **REVIEW RECENT ACTIVITY** (LETZTE AKTIVITÄTEN ÜBERPRÜFEN) unter **My sign-ins**  (Meine Anmeldungen) aus, um zu sehen, wann und wo Sie sich angemeldet haben. Alle Ihre Anmeldeaktivitäten werden hier aufgelistet. Wenn irgendetwas ungewöhnlich aussieht, können Sie **Look unfamiliar? Secure your account** (Sieht ungewohnt aus? Ihr Konto sichern) auswählen, dann wird eine Bildschirmempfehlung angezeigt. Wenn Sie jedoch sicher sind, dass eine Aktivität nicht von Ihnen stammt, sollten Sie Ihr Lilly-Kennwort ändern, indem Sie [diese Anleitung](https://sspr.lilly.com/assets/jobaids/en/Change_Password.pdf) befolgen.

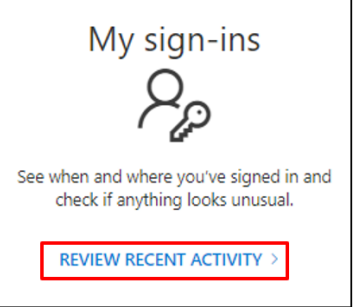

## **OFFICE-APPS UND ABONNEMENTS**

Obwohl Sie eine Option zum Installieren und Verwalten von Office-Anwendungen und eine Option zum Anzeigen der Ihnen zugewiesenen Lizenzen sehen, ignorieren Sie diese bitte. Diese Informationen dienen nur zu Informationszwecken und sind nur für die Portal-Administratoren relevant.

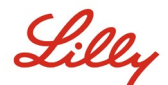

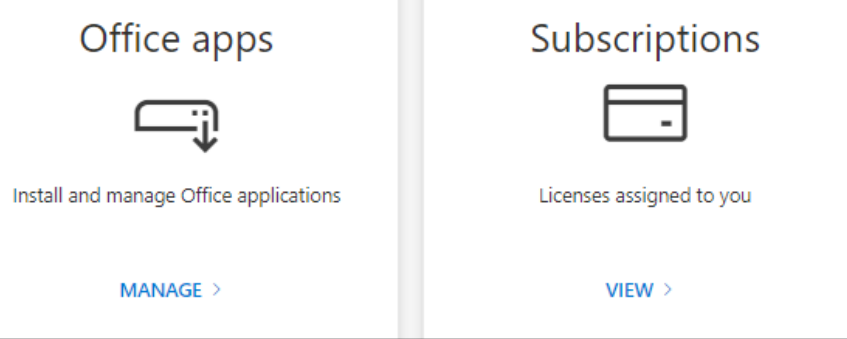

# **ZUSÄTZLICHE HILFE**

Bitte lesen Sie diese häufig gestellten Fragen ([FAQs](https://sspr.lilly.com/faq)) und/oder Arbeitshilfen ([JobAids](https://sspr.lilly.com/jobaids)), um weitere Unterstützung zu erhalten. Wenn Ihre Fragen hier nicht beantwortet werden können, empfehlen wir Ihnen, sie auf Yammer unter [Adopting Identity Services community](https://www.yammer.com/lilly.com/#/threads/inGroup?type=in_group&feedId=77902962688) zu veröffentlichen.

Für technische Unterstützung, die evtl. nicht in den FAQs oder in den Arbeitshilfen behandelt wurde, wenden Sie sich bitte an Ihren lokalen *[Lilly IT Service Desk](https://assets.contentful.com/hadumfdtzsru/37c9exaHbqqMCWkYsS0mUq/d1757b5acbcf1c87bfc084fd4de550a4/Service_Desk_Phone_Numbers.pdf)*, um ein Ticket zu erstellen, welches anschließend an die Gruppe **MFA-SUPP-GLB** weitergeleitet wird.